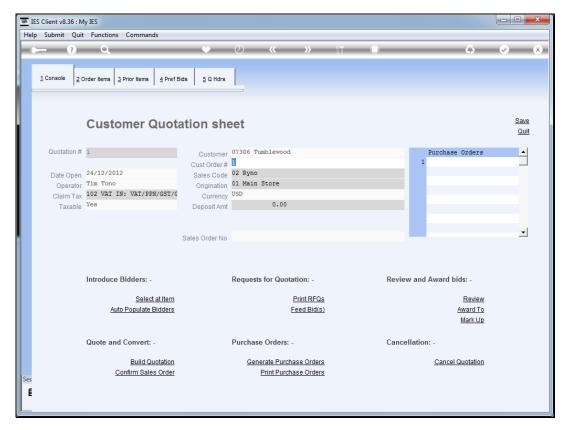

Slide 1 Slide notes: When the Customer accepts the quotation, we can confirm and generate the Customer Sales Order.

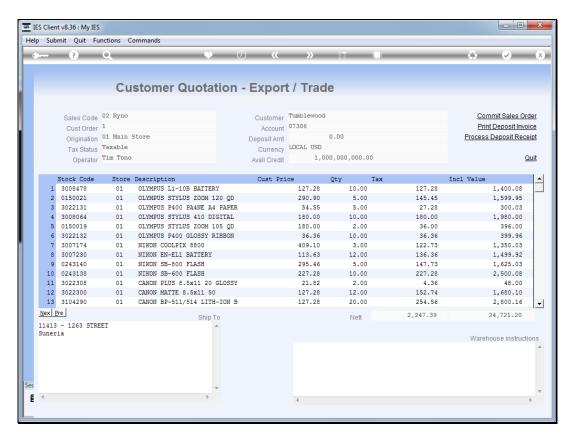

Slide 2 Slide notes:

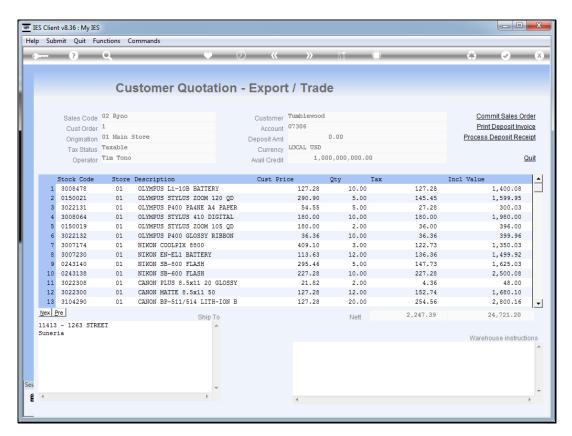

Slide 3 Slide notes:

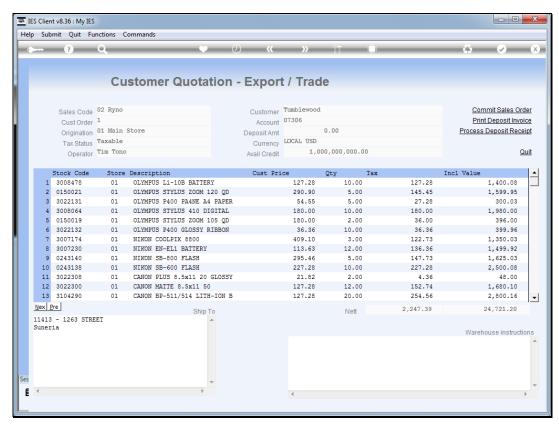

Slide 4
Slide notes: If there is a Deposit to be processed, then we may do so now before committing the Sales Order.

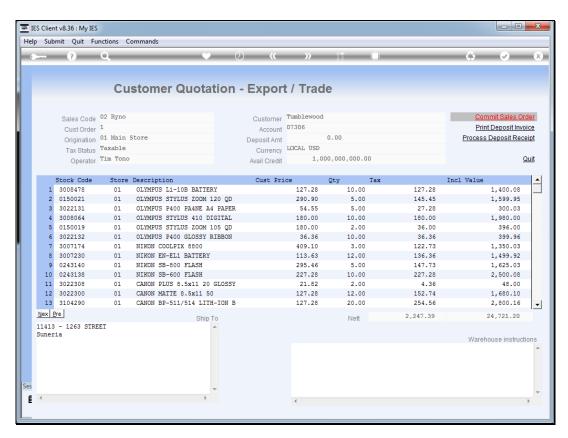

Slide 5 Slide notes:

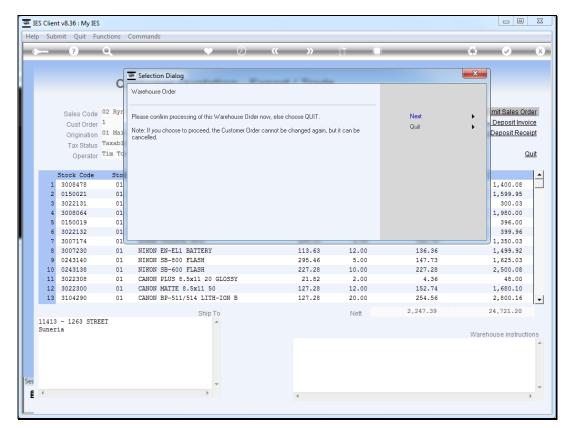

Slide 6
Slide notes: When we choose "Next" here, the Customer Sales Order is generated.

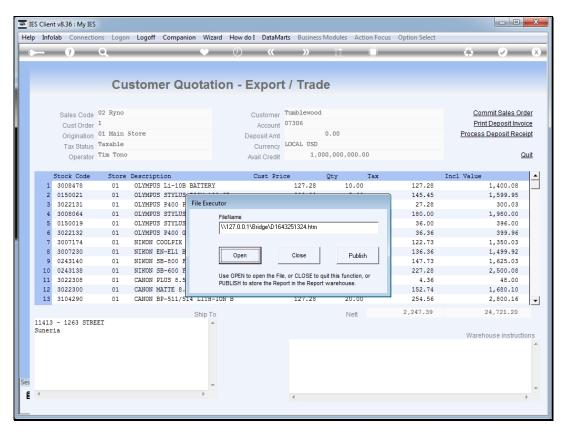

Slide 7 Slide notes:

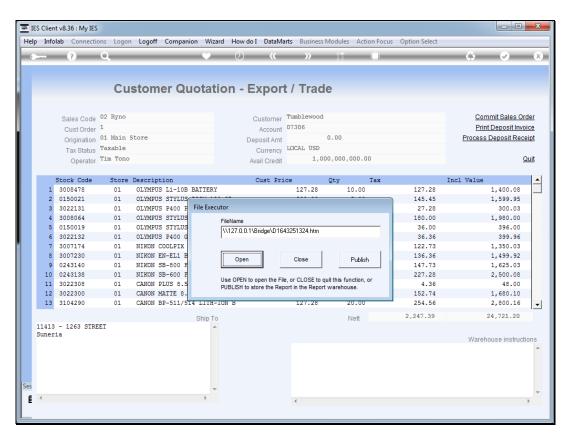

Slide 8 Slide notes:

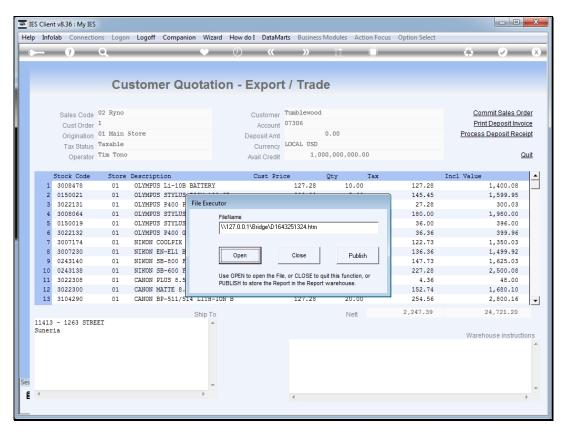

Slide 9 Slide notes:

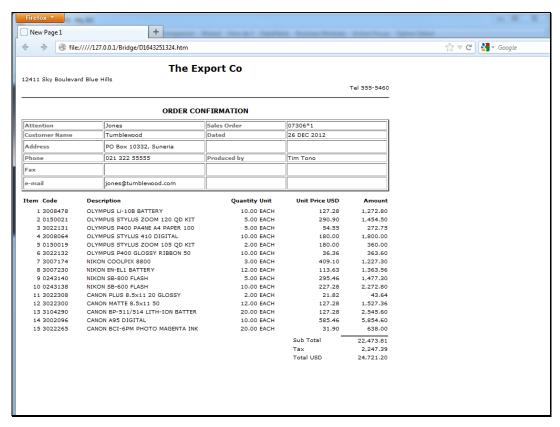

Slide 10
Slide notes: An Order Confirmation is produced for dispatch to the Customer.

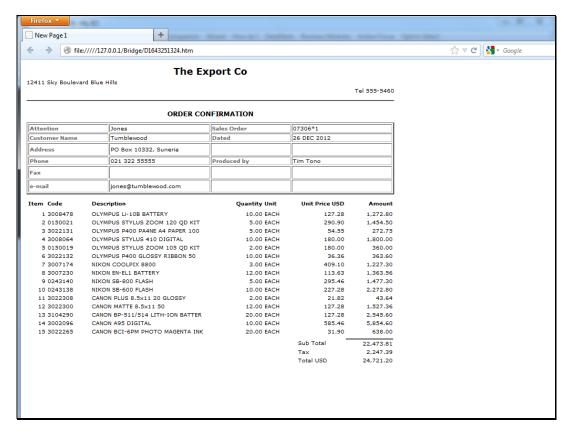

Slide 11 Slide notes:

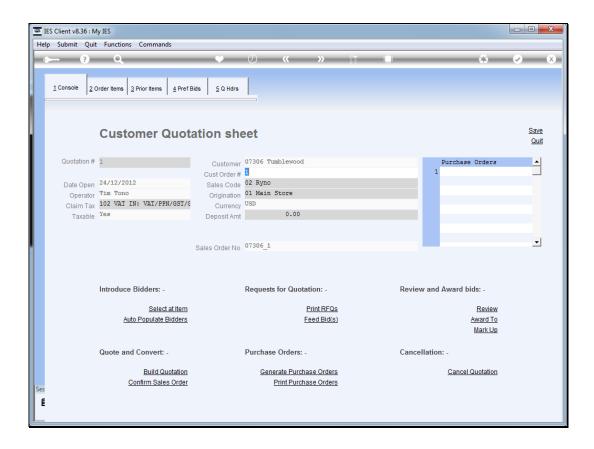

Slide 12

Slide notes: And on the quotation worksheet, there now appears a Sales Order number. Before we leave this screen, we may choose to 'Generate the Purchase Orders', but if we forget, then we can still reenter the quotation and do that.